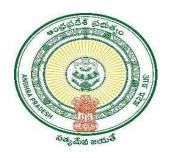

### GOVERNMENT OF ANDHRA PRADESH

#### **GVWV & VSWS DEPARTMENT**

Auto Nagar, Vijayawada

# **Household Split – Marriage**

User Manual January 2023

## **Table of Contents**

| 1. | Service Overview            | 3  |
|----|-----------------------------|----|
|    | Service request in DA login | _  |
| 3. | Verification workflow       | 12 |

## 1. Service Overview

The Government of Andhra Pradesh is providing a new service called the "Household Split" to the citizens who are willing to split their existing Households. The Household Split service can be availed only upon satisfying certain criteria.

The Marriage category Household Split allows for split in Households only based on Marriage. To be eligible for this split:

- The existing Household should consist of at least two married couples.
- The married couples who want to split their households should be living separately.

Citizen's needs to visit the village/ward secretariat to apply for this service.

| Category                   | Category B                                     |  |  |  |  |  |  |
|----------------------------|------------------------------------------------|--|--|--|--|--|--|
| Fee                        | No fee                                         |  |  |  |  |  |  |
| SLA                        | 21 days                                        |  |  |  |  |  |  |
| <b>Documents Checklist</b> | Proof of marriage (any one document mandatory) |  |  |  |  |  |  |
|                            | 1. Marriage Certificate                        |  |  |  |  |  |  |
|                            | 2. Rice Card                                   |  |  |  |  |  |  |
|                            | 3. Aarogyasri Card                             |  |  |  |  |  |  |
|                            | 4. Family Member Certificate                   |  |  |  |  |  |  |
|                            | 5. Passport                                    |  |  |  |  |  |  |
|                            | 6. Aadhaar Card                                |  |  |  |  |  |  |
|                            |                                                |  |  |  |  |  |  |
|                            | Proof of Separate living: Field verification   |  |  |  |  |  |  |
|                            |                                                |  |  |  |  |  |  |

## 2. Service request in DA login

a) Enter the URL <a href="https://vswsonline.ap.gov.in/#/home">https://vswsonline.ap.gov.in/#/home</a> and login to the portal using your credentials.

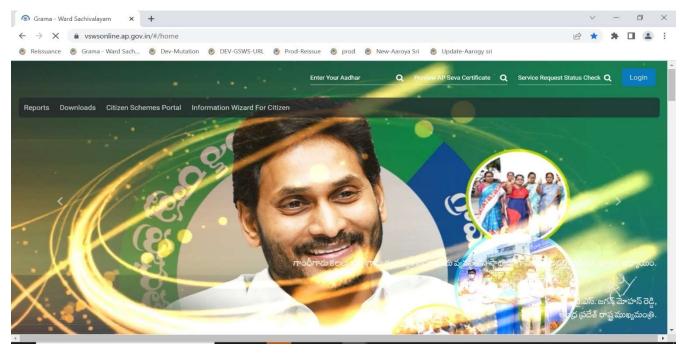

b) Got to services, Click on GSWS services, and select Household split service.

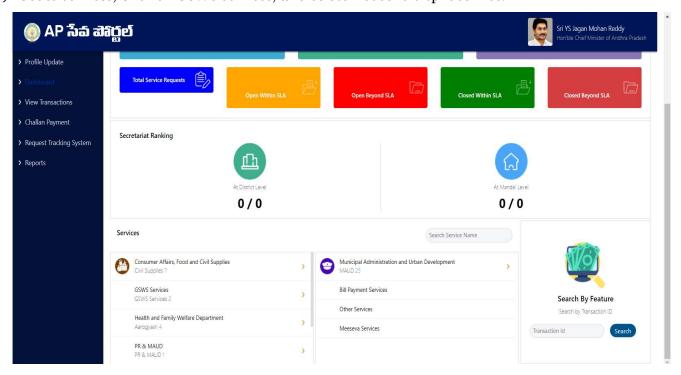

c) Basic details form will be shown, enter Aadhar number and click on prefill.

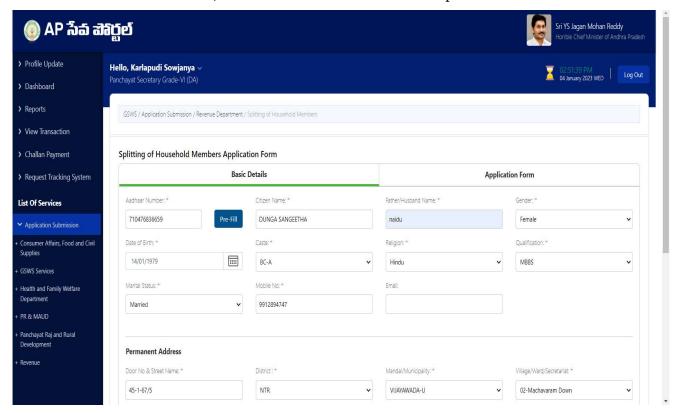

d) After filling all the necessary details click on continue to move to the application form.

| 🔘 AP វ៉ាត់ ដាថ                         | ූ <b>්</b> වේ                            |                |                 |                 | Į.          | Sri YS Jagan Moha<br>Hon'ble Chief Ministe | an Reddy<br>er of Andhra Pradesh |
|----------------------------------------|------------------------------------------|----------------|-----------------|-----------------|-------------|--------------------------------------------|----------------------------------|
| > Profile Update                       | Married                                  | 9912894747     |                 |                 |             |                                            |                                  |
| > Dashboard                            |                                          |                |                 |                 |             |                                            |                                  |
| > Reports                              | Permanent Address                        |                |                 |                 |             |                                            |                                  |
| > View Transaction                     | Door No & Street Name: *                 | District:*     | Mandal/I        | Municipality: * | Village/War | d/Secretariat: *                           |                                  |
| > Challan Payment                      | 45-1-67/5                                | NTR            | VIJAYA          | WADA-U          | ♥ 02-Mach   | avaram Down                                | •                                |
| Request Tracking System                | Pin Code: *                              | Postal Office: | Postal VII      | lage:           |             |                                            |                                  |
| List Of Services                       | 520004                                   | Select         | Select          |                 | •           |                                            |                                  |
| Application Submission                 | ✓ Present Address is same as Permanent A | ddress         |                 |                 |             |                                            |                                  |
| Consumer Affairs, Food and Civil       | Present Address (Mailing Address)        |                |                 |                 |             |                                            |                                  |
| SSWS Services                          | Door No & Street Name: *                 | District.*     | Mandal/I        | Municipality: * | Village/War | d/Secretariat: *                           |                                  |
| lealth and Family Welfare              | 45-1-67/5                                | NTR            | VIJAYA          | WADA-U          | ▼ 02-Mach   | avaram Down                                | ~                                |
| Department                             | Pin Code: *                              | Postal Office: | Postal Vil      | lage:           |             |                                            |                                  |
| PR & MAUD                              | 520004                                   | Select         | <b>∨</b> Select |                 | ~           |                                            |                                  |
| Panchayat Raj and Rural<br>Development |                                          |                |                 |                 |             |                                            |                                  |
| Revenue                                |                                          |                |                 |                 |             |                                            |                                  |
|                                        |                                          |                |                 |                 | 4           | Reset                                      | Continue                         |

e) In the application form a table will be populated based on all the members in the household along with their eKYC status. Select the service type as "Marriage Split" as shown below.

Note: If any of the member's eKYC status is shown as "N", the application will not be raised, and the members should complete the eKYC in Volunteer app and then apply.

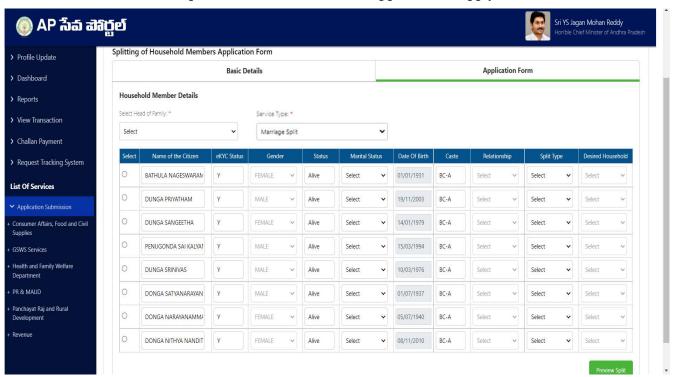

f) Select the marital status of all the members in the household in the "Marital Status" dropdown column.

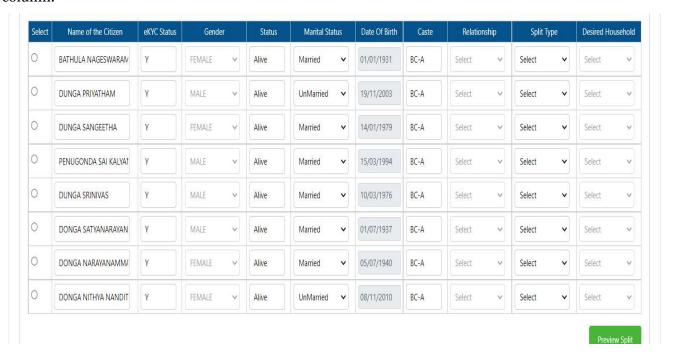

g) An option to select the head of the family is provided in the dropdown. Select the Head of the family by clicking on the dropdown.

**Note:** The head of the family which is selected should be the Oldest alive female member in the family. If a female member is not available in the household, select oldest alive male member as the head of family.

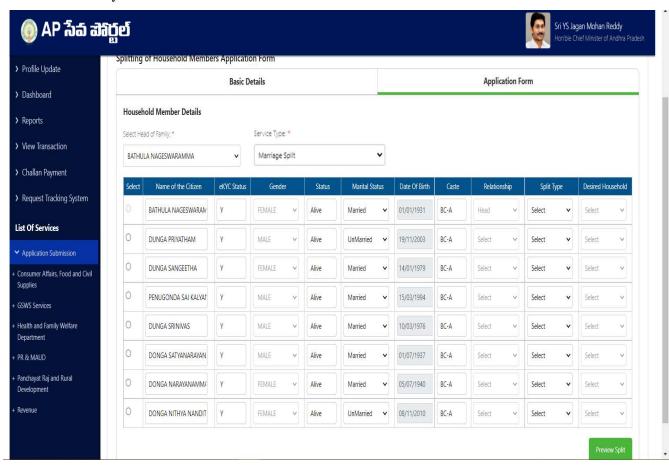

h) Once Head of the family is selected then the relationship dropdown for that person will be frozen as "Head".

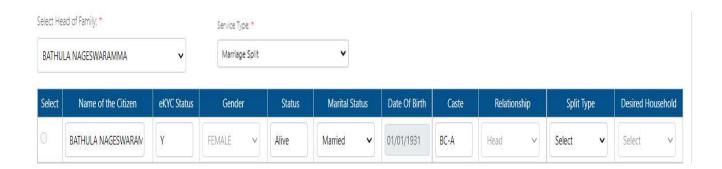

The first column contains the "Select" radio button to select the desired member to change the relationship of the member with respect to the "Head". For male members male relations will be populated in the dropdown and female relations for female members. Select the desired relations for all the members.

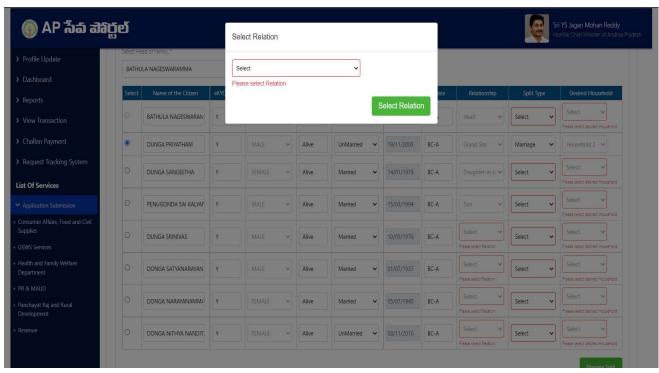

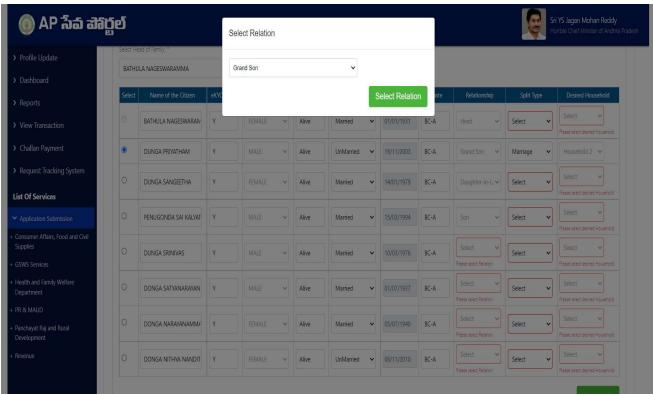

Select the split type as "Marriage" for the members who are willing to split out of the family and select "Existing household" for members willing to stay in the family. The desired household will be populated automatically once the split type is selected. Click on preview split after selection of split type.

Note: Only one family can be split from the household at a time

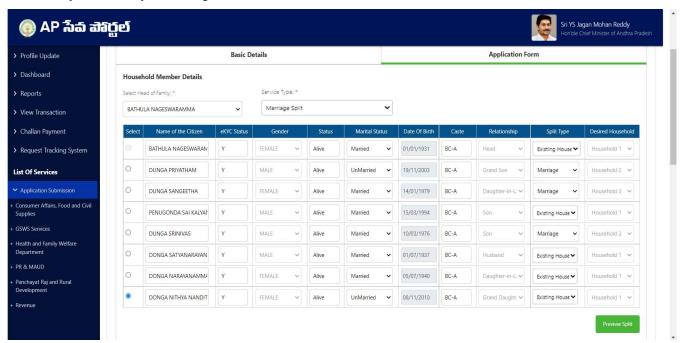

k) Both the households with the selected members will be shown with the relationships beside them. Select the Head of the family (**Oldest alive female**) for both the households and then select the relationships of remaining members w.r.t to the Head.

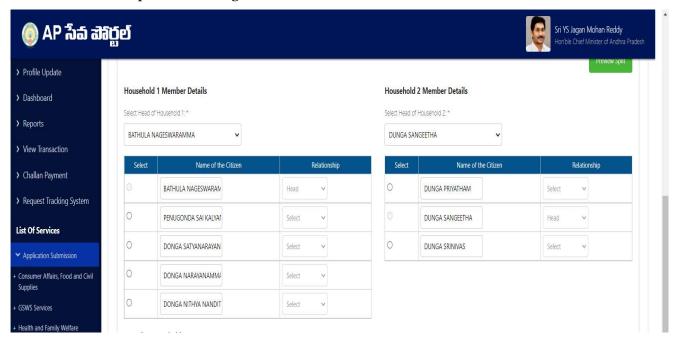

 eKYC of one of the members of both the households should be taken either using Aadhar OTP or fingerprint option.

**Note:** Aadhar number entered should be present in each of the resultant households.

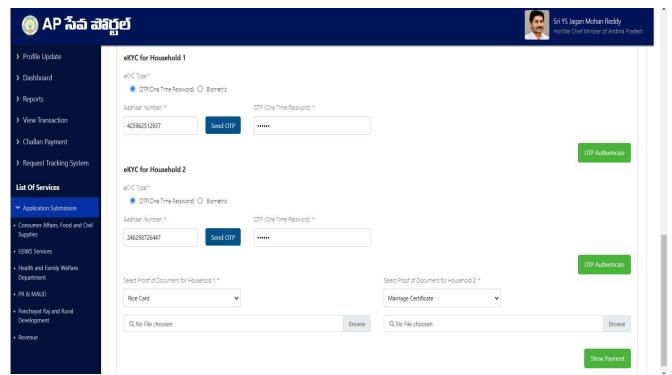

m) Select the proof document to be uploaded for both the households for verification and upload the selected document in PDF format.

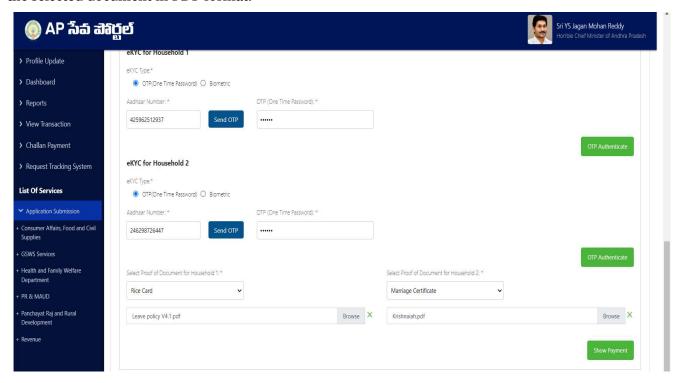

### **Note for uploading proof documents:**

- Any one of the 6 documents should be uploaded as proof documents for both the households:
- Marriage certificate: the certificate should contain the details of the married couple in the resultant households.
- 2. **Rice card:** the members in the rice card should be same the members present in the resultant household.
- 3. **Aarogyasri card:** the members in the Aarogyasri card should be same the members present in the resultant household.
- 4. **Family member certificate:** the members mentioned in the Family member certificate should be the same as the members in the resultant household.
- 5. **Passport:** the passport of the married female member of the household needs to be uploaded and should contain the field **W/o** and it should match with husband's name in the resultant household.
- 6. **Aadhar:** The Aadhar card of the member in the resultant household should match the husband's name in the household.
- n) Click on show payment after uploading the necessary documents. A receipt is generated with requisition ID with which the citizen can track his/her application.

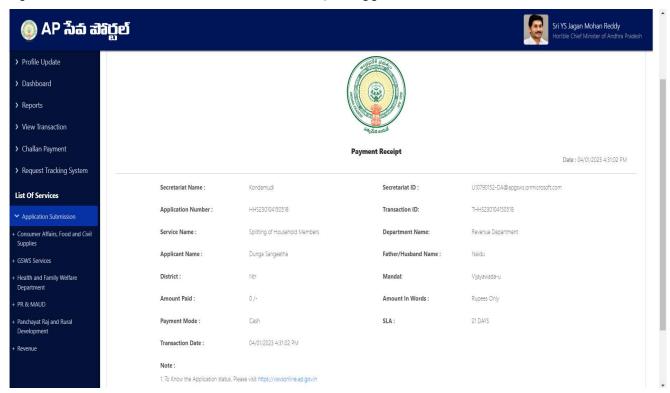

## 3. Verification workflow

Once the application form is submitted by the DA/WEDS it is forwarded to the next level for verification i.e., WEA/WWDS.

The WEA/WWDS verifies the application and forwards to PS/WAS who then verifies the application and forwards to MPDO/MC.

The MPDO/MC is the final approval authority for household split.

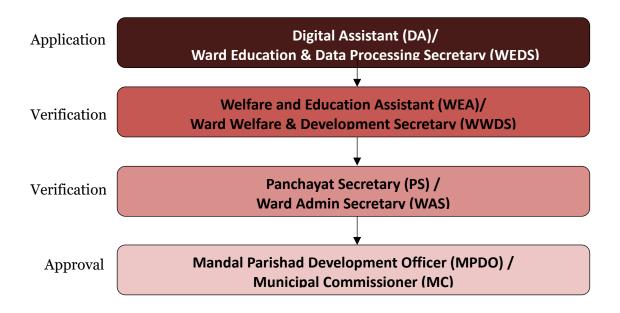

a) Enter the URL <a href="https://vswsonline.ap.gov.in/#/home">https://vswsonline.ap.gov.in/#/home</a> and WEA/WWDS will login to the portal using his/her credentials.

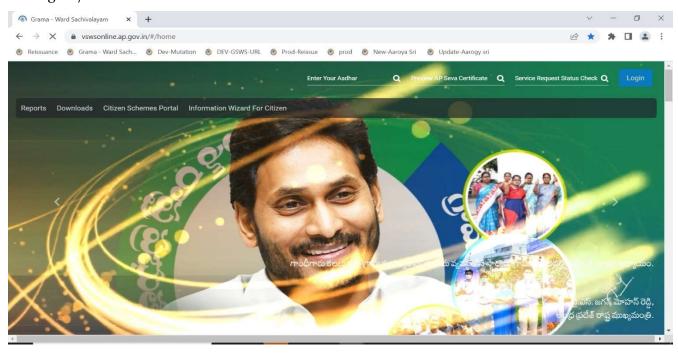

b) After logging in, the household split request will be shown in the dashboard as shown below.

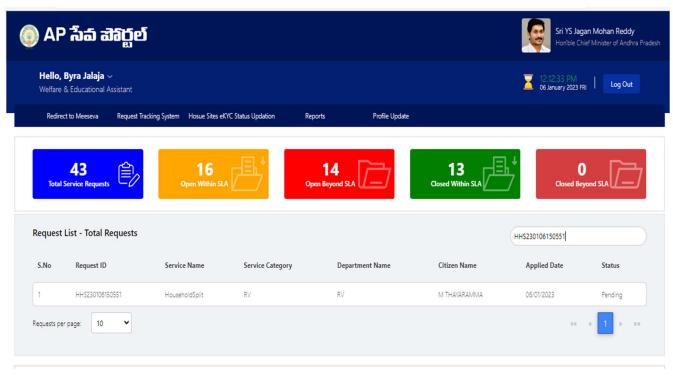

c) Verify the application details after field visit to both the resultant households.

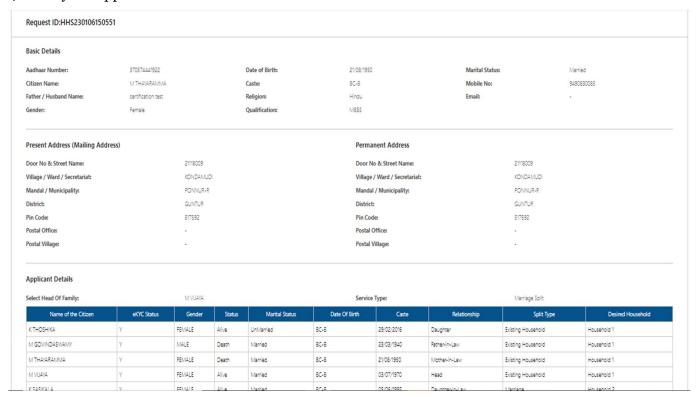

d) Select all the checkboxes and the remarks as "recommended" or "not recommended".

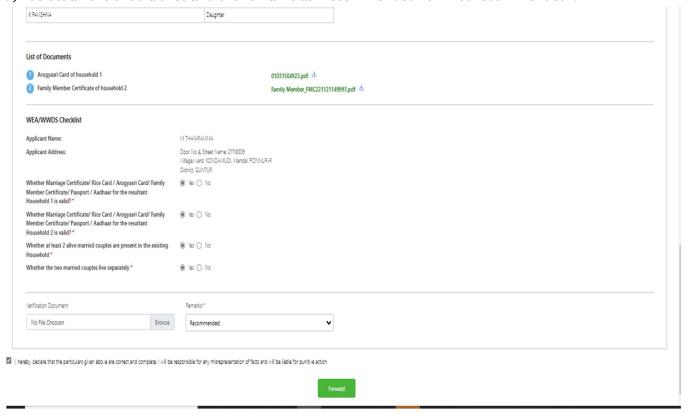

e) After selecting the remarks click on forward button and the request is forwarded to the next level i.e., Panchayat Secretary/Ward admin secretary.

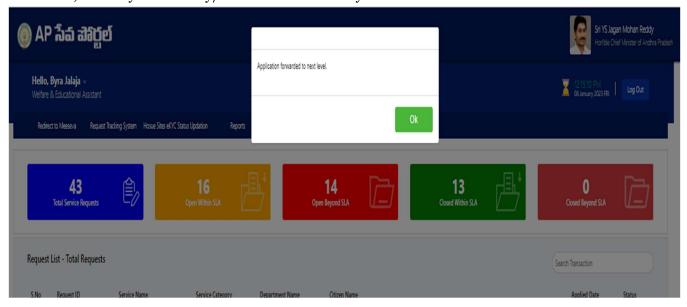

f) Enter the URL <a href="https://vswsonline.ap.gov.in/#/home">https://vswsonline.ap.gov.in/#/home</a> and the PS/WAS will login to the portal using his/her credentials.

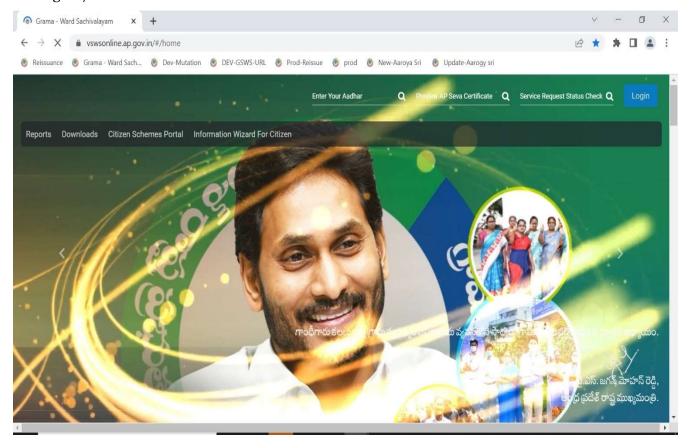

g) After logging in, the household split request will be shown in the dashboard as shown below.

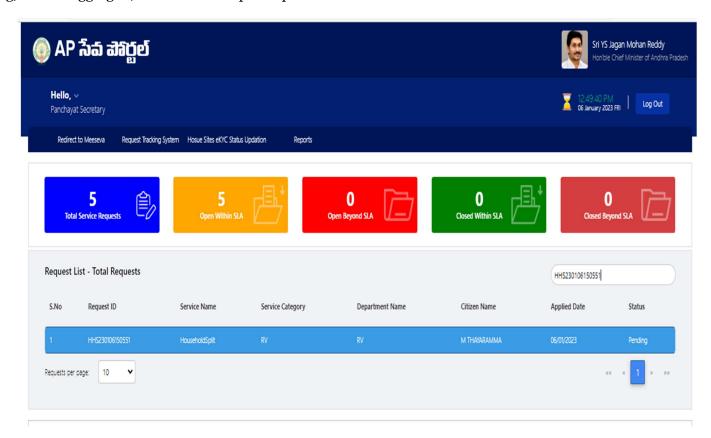

h) Verify the application details after field visit to both the resultant households if required and also verify the WEA/WWDS 's remarks.

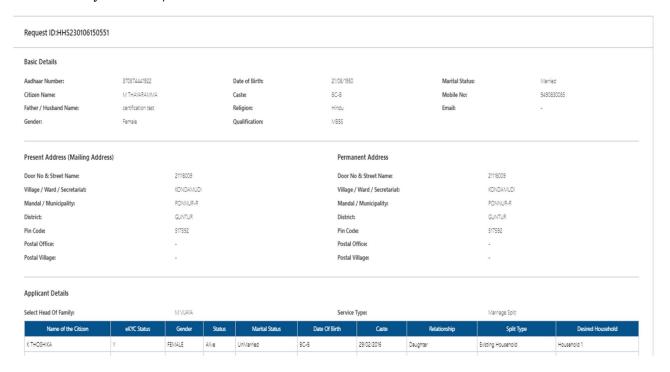

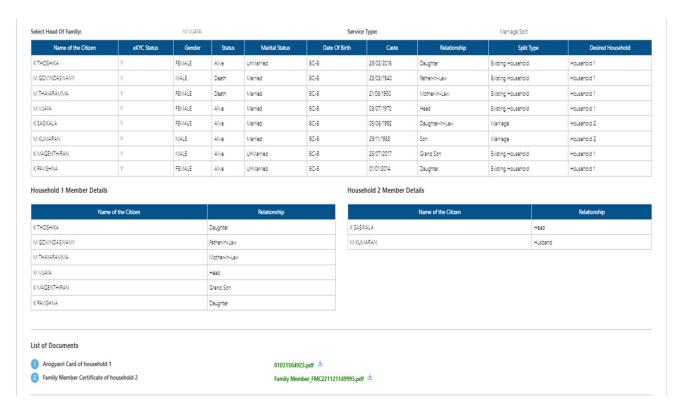

#### i) Select all the checkboxes and the remarks as "recommended" or "not recommended"

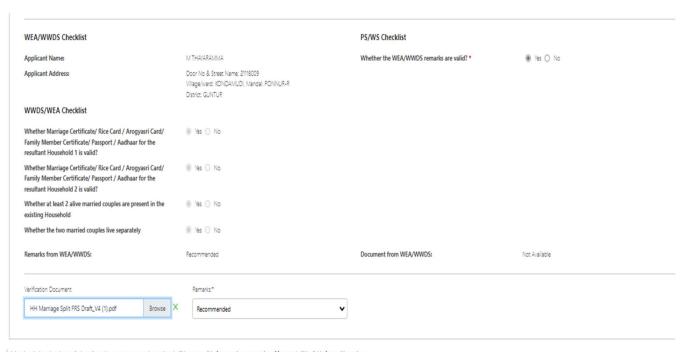

Forward

j) After selecting the remarks click on forward button and the request is forwarded to the next level i.e., Mandal Parishad development officer/Municipal commissioner.

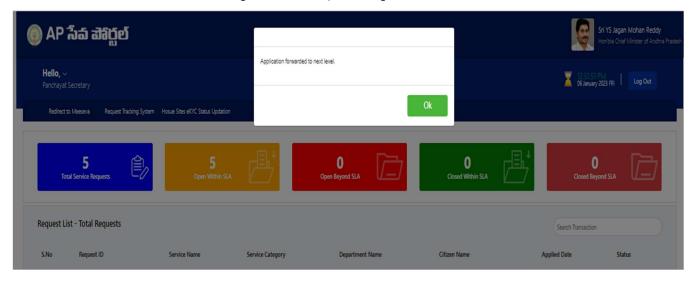

k) Enter the URL <a href="https://vswsonline.ap.gov.in/#/home">https://vswsonline.ap.gov.in/#/home</a> and the MPDO/MC will login to the portal using his/her credentials.

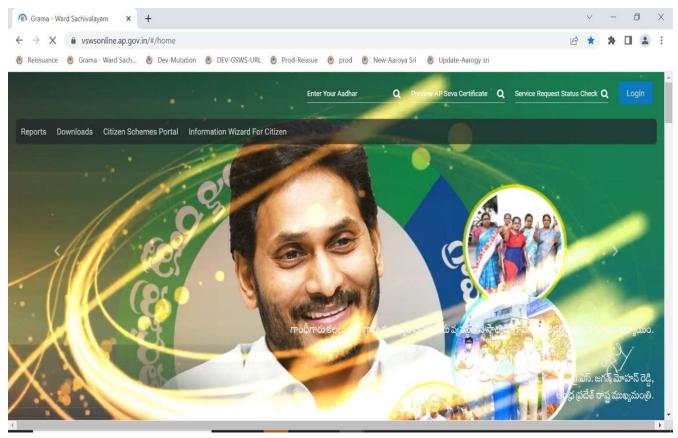

l) After logging in, the household split request will be shown in the dashboard as shown below.

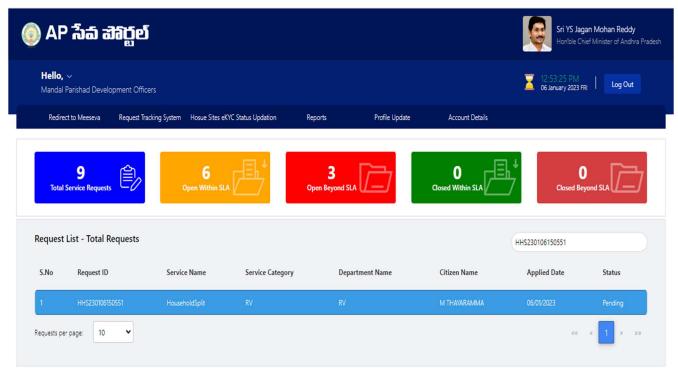

m) Verify the application details and verify the WEA/WWDS 's & PS/WAS 's remarks.

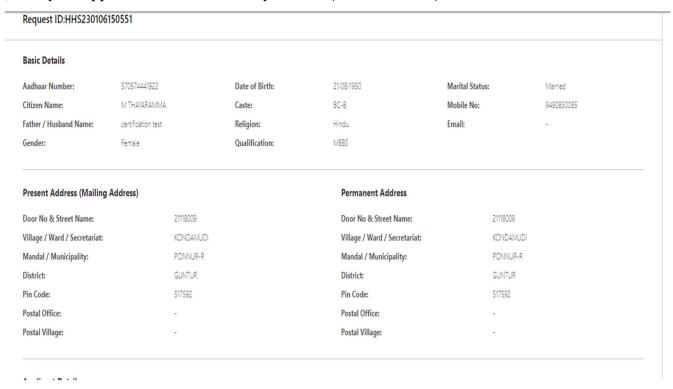

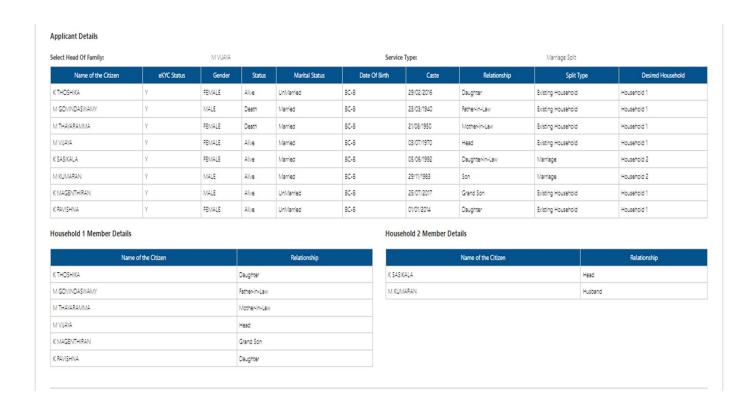

n) Select all the checkboxes and the remarks as "recommended" or "not recommended"

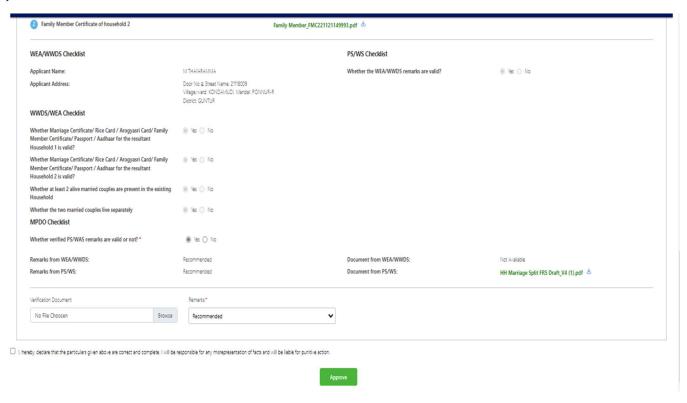

o) After selecting the remarks click on approve button and complete digital signature to approve the household split request.

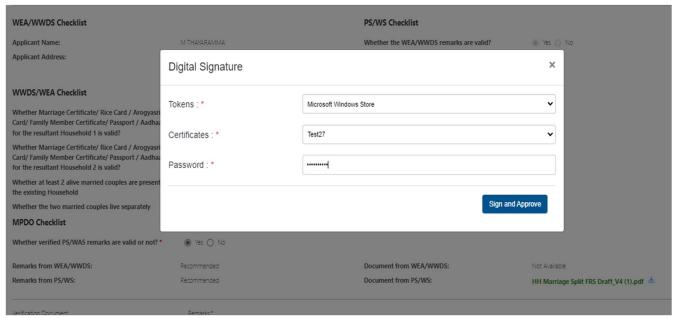

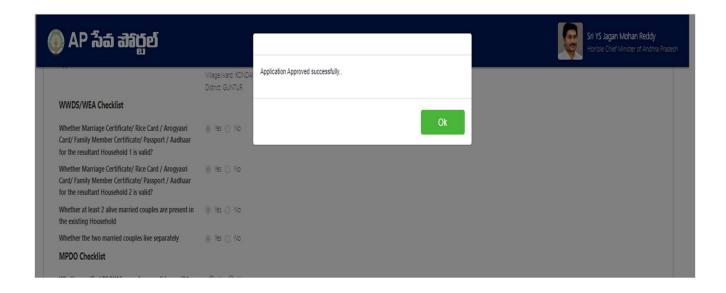